### Onshapeでモデリングした形状を 3Dプリンタで作ってみよう

旭川高専 システム制御情報工学科 5年 大髙 純直 2020/09/02

はじめに

### Onshapeで作成した3Dモデルを、 旭川高専所有の3Dプリンタで出力す る

### Onshapeでモデリングする形状

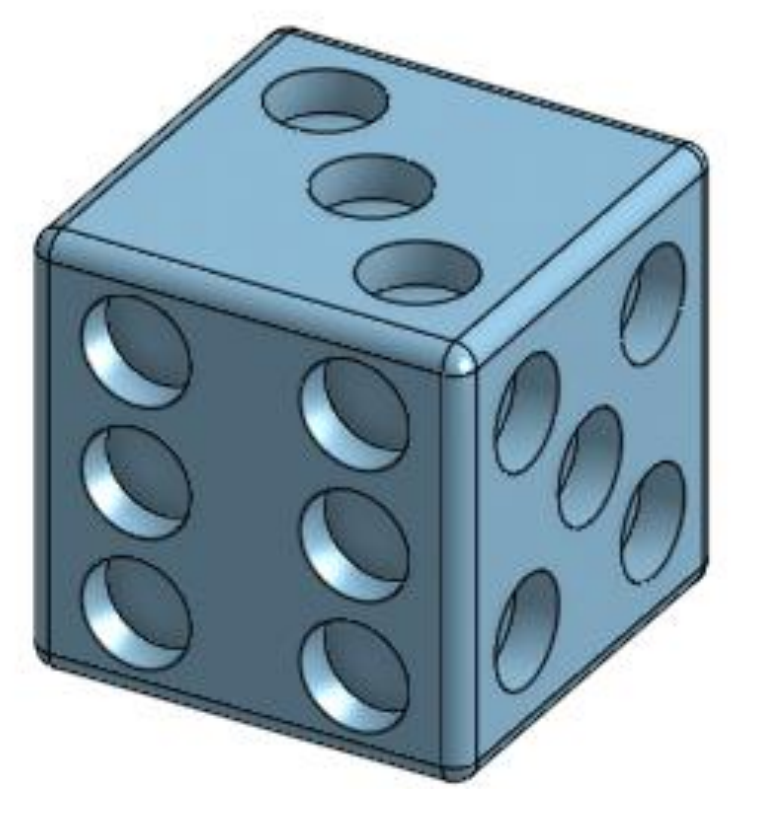

六面のサイコロをモデリングする

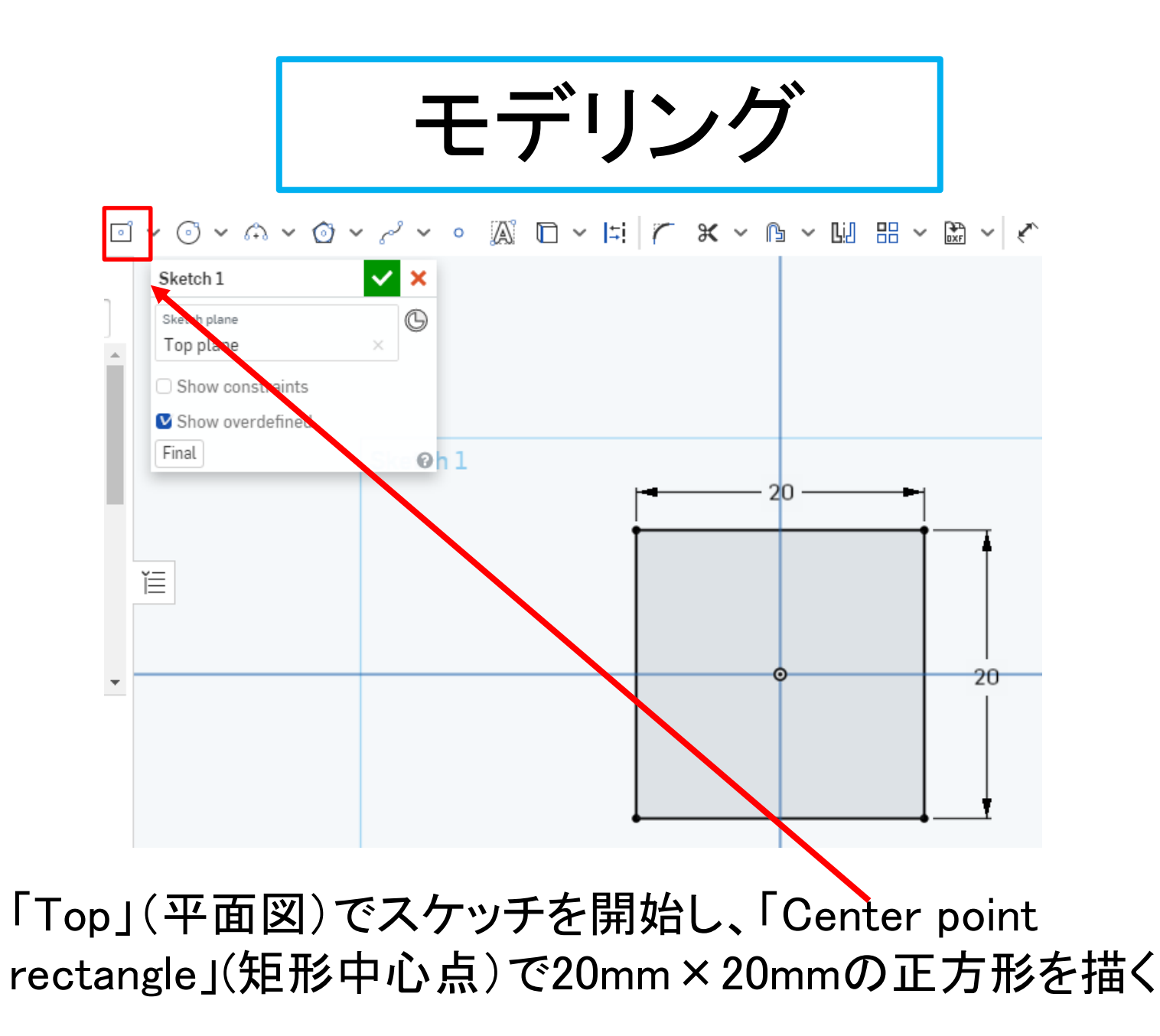

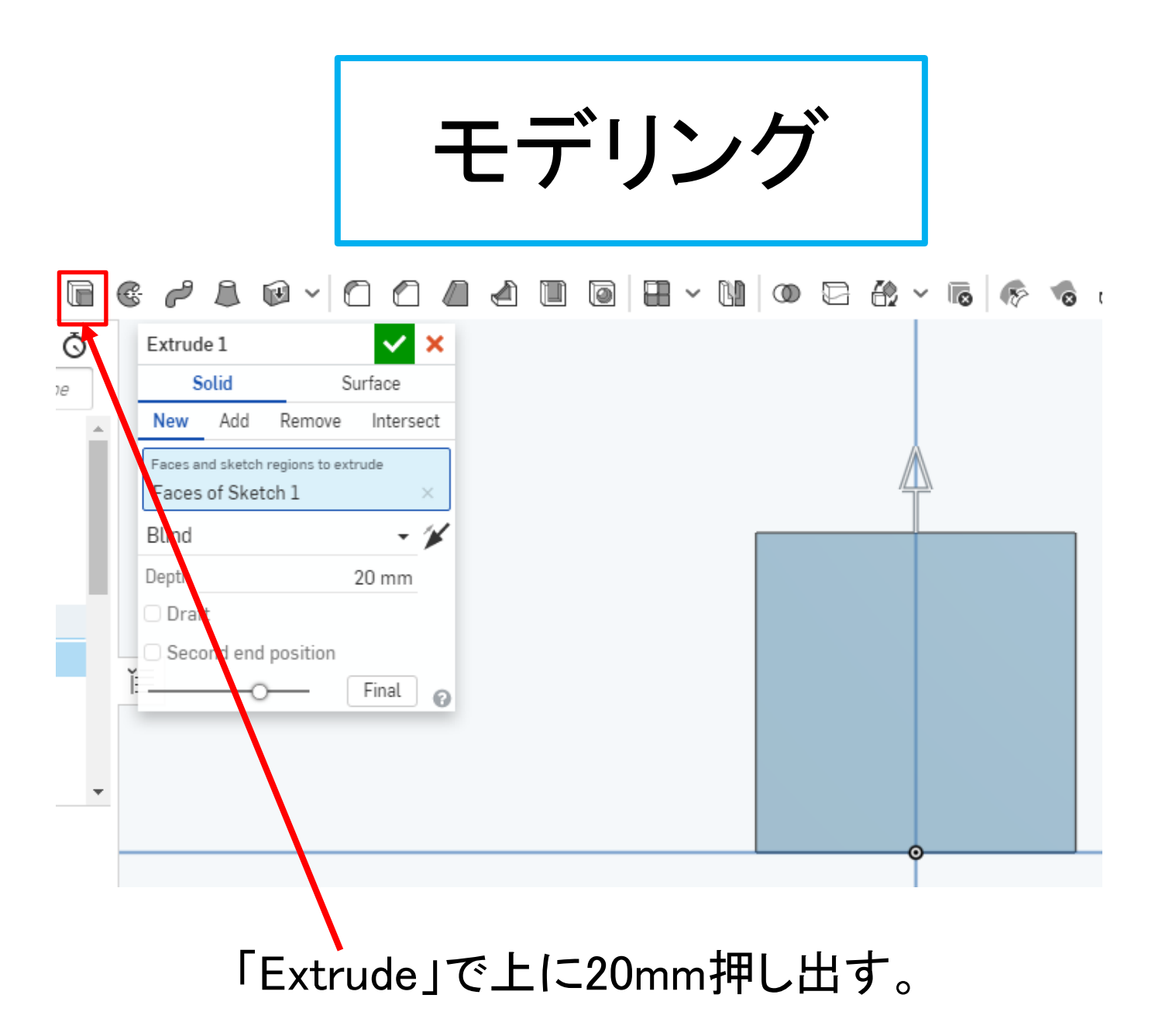

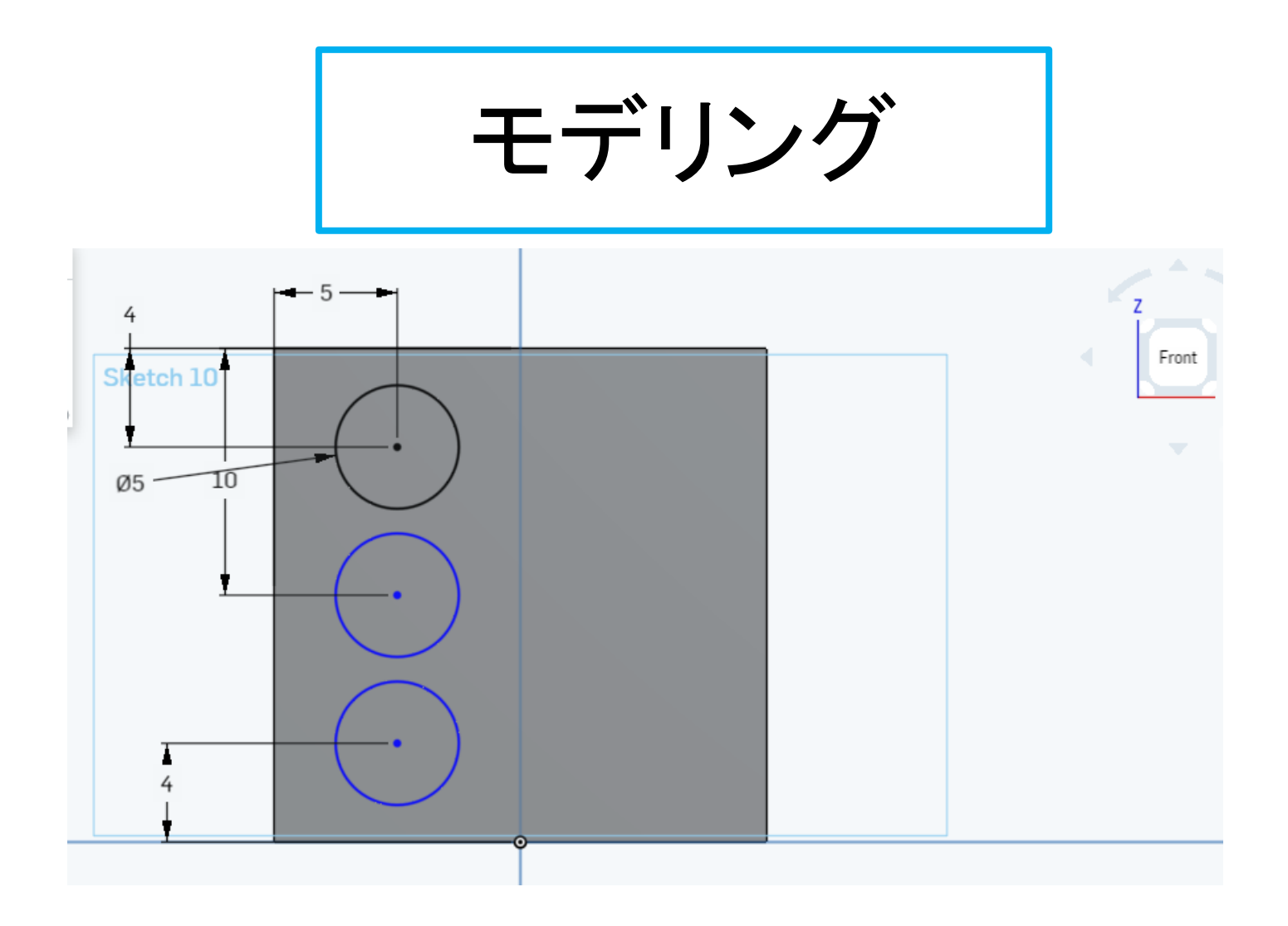

- 「Front面」(正面)を選んでスケッチ面とする
- Φ5mmの円を図のように並べる。

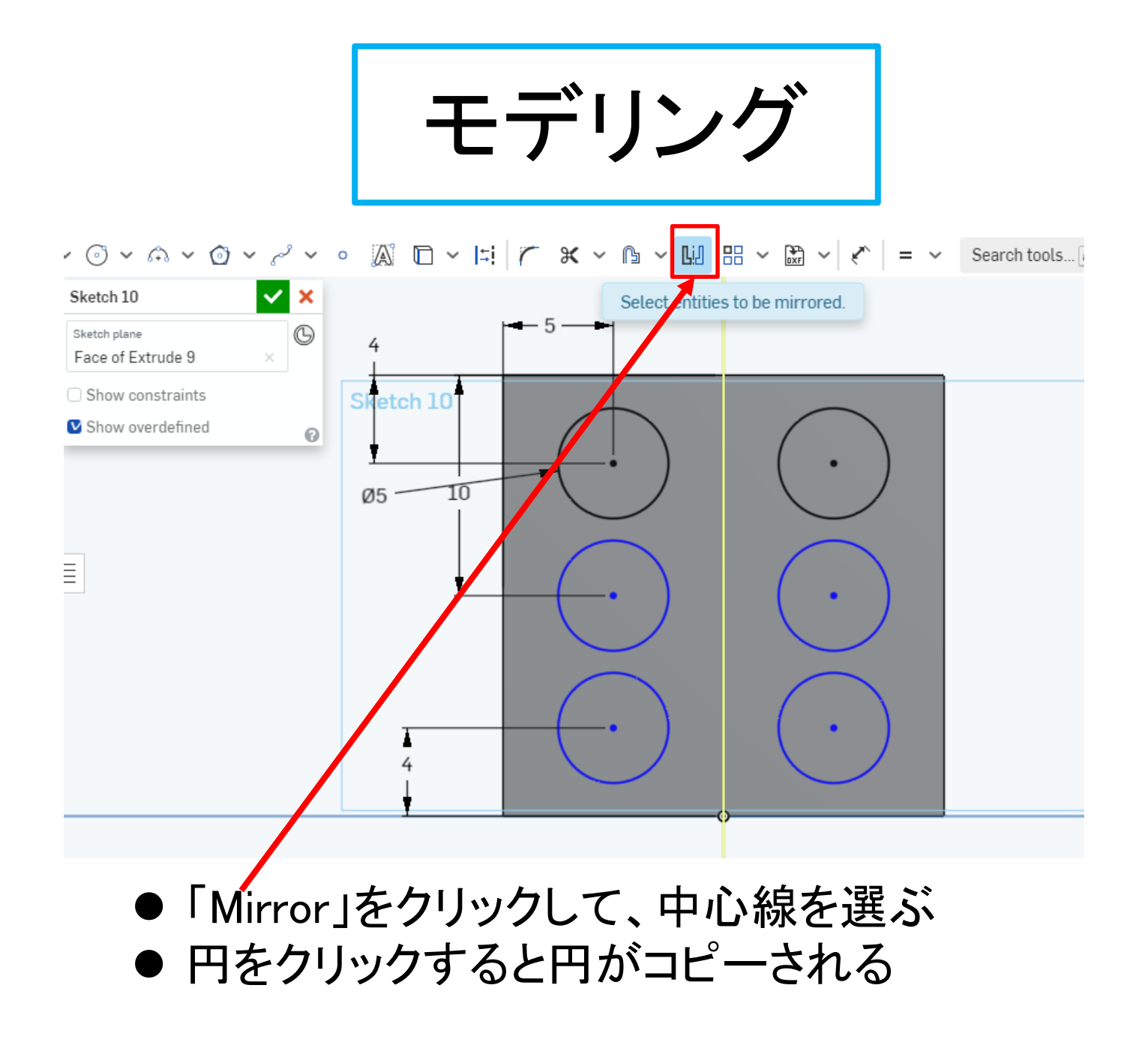

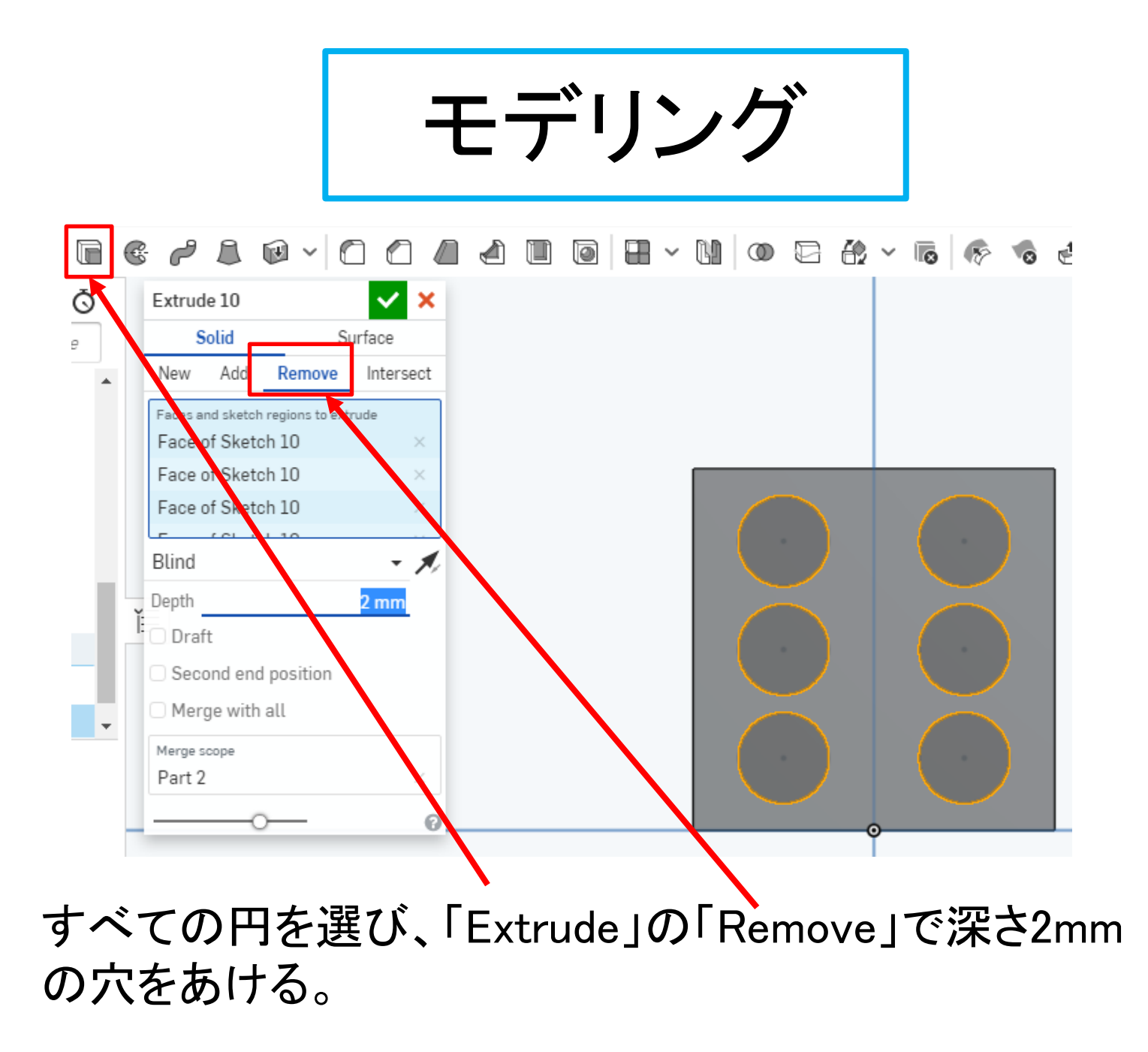

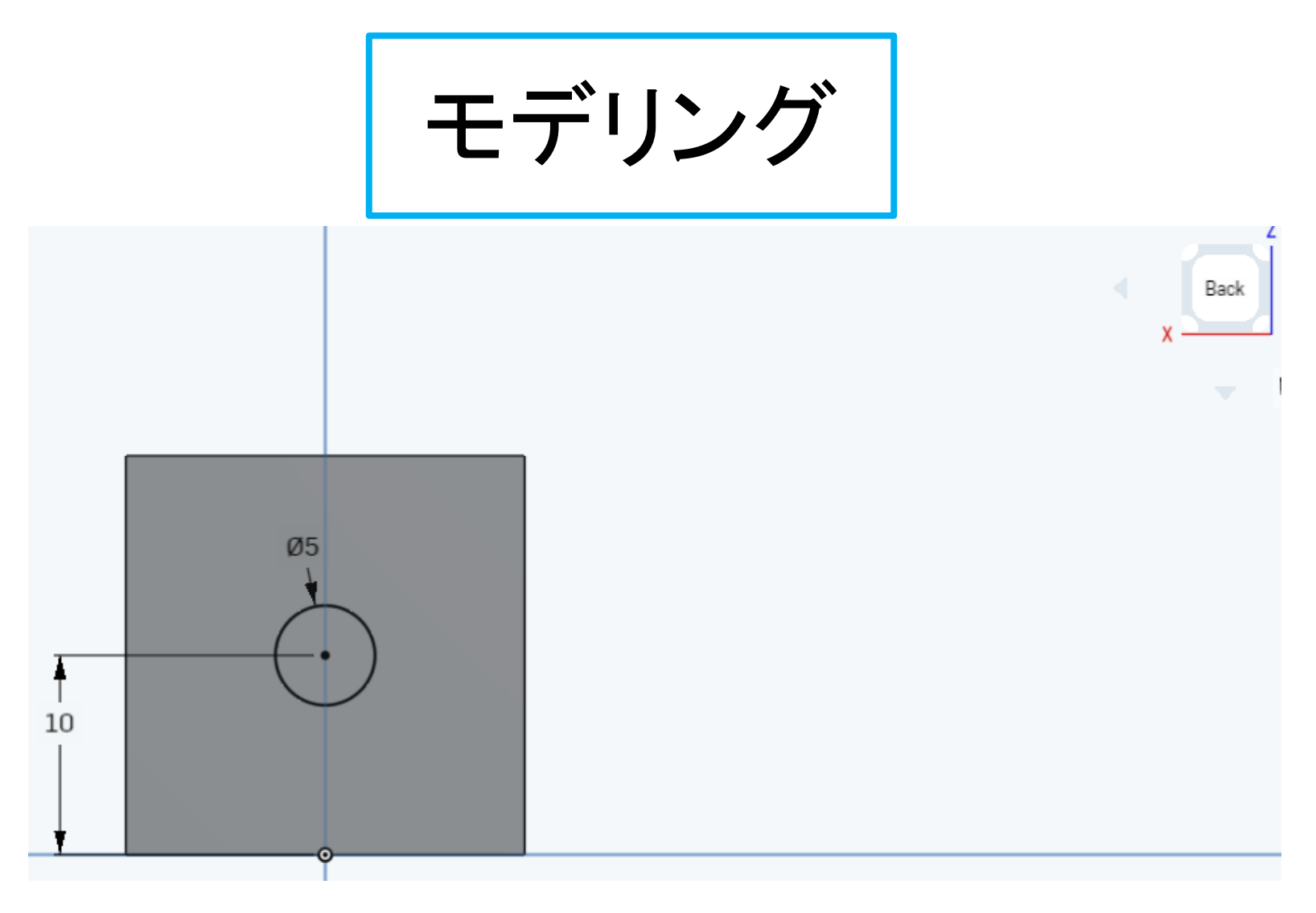

- ●「Back」(背面図)を選んでスケッチ面とする
- 中心にΦ5mmの円を描く

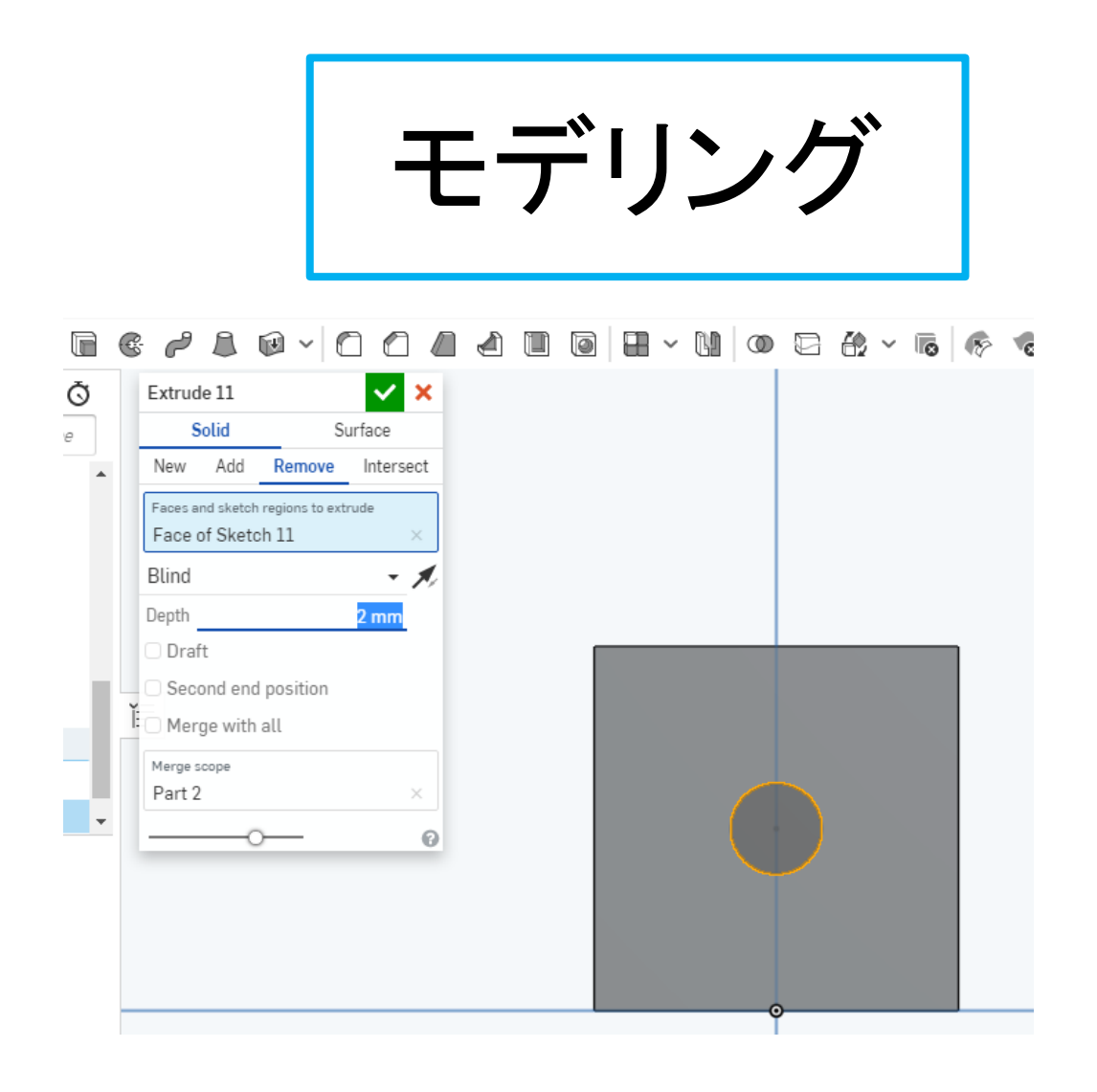

- 円を選択する
- ●「Extrude」の「Remove」で深さ2mmの穴をあける

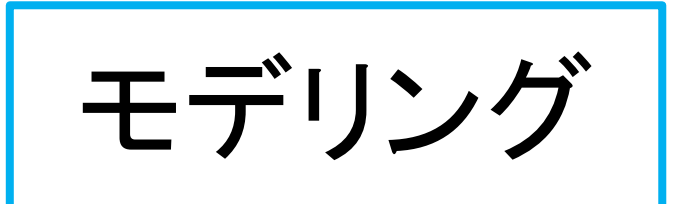

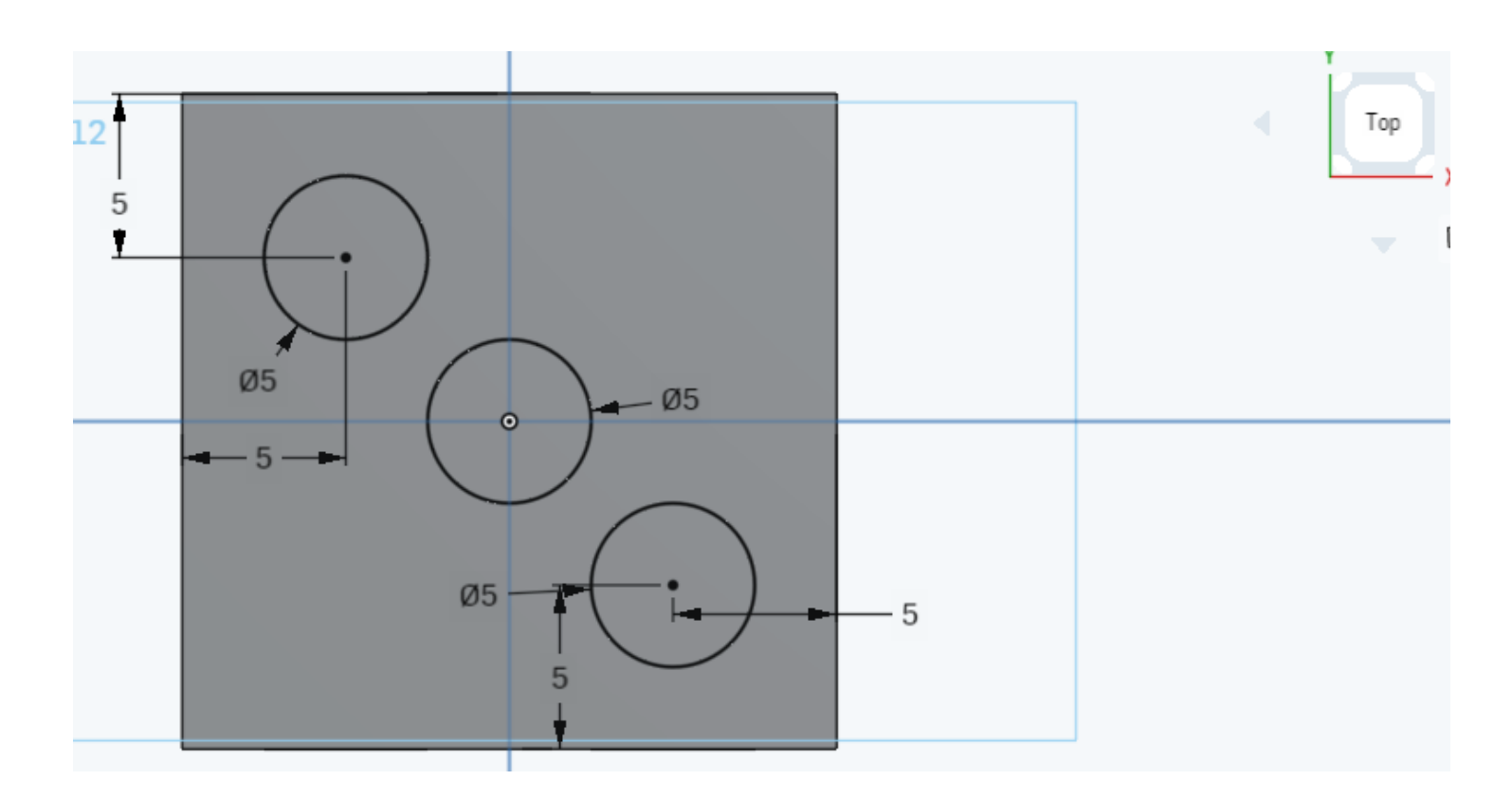

●「Top」(平面図)を選んで新たなスケッチ面とする ● 図のように3つの円を描く

モデリング  $\begin{array}{c} \circ \\ \circ \end{array} \begin{array}{c} \bullet \end{array} \begin{array}{c} \bullet \end{array} \begin{array}{c} \bullet \end{array} \begin{array}{c} \bullet \end{array} \begin{array}{c} \bullet \end{array} \begin{array}{c} \bullet \end{array} \begin{array}{c} \bullet \end{array} \begin{array}{c} \bullet \end{array}$ Extrude 12  $\vee$  x Solid Surface New Add Remove Intersect Faces and sketch regions to extrude Faces of Sketch 12 Blind - 1 Depth  $2<sub>mm</sub>$ ◯ Draft Second end position Merge with all  $\bullet$ Merge scope Part 2 ×  $\odot$ 

#### 3つの円を選択し、「Extrude」の「Remove」で深さ2mm の穴をあける

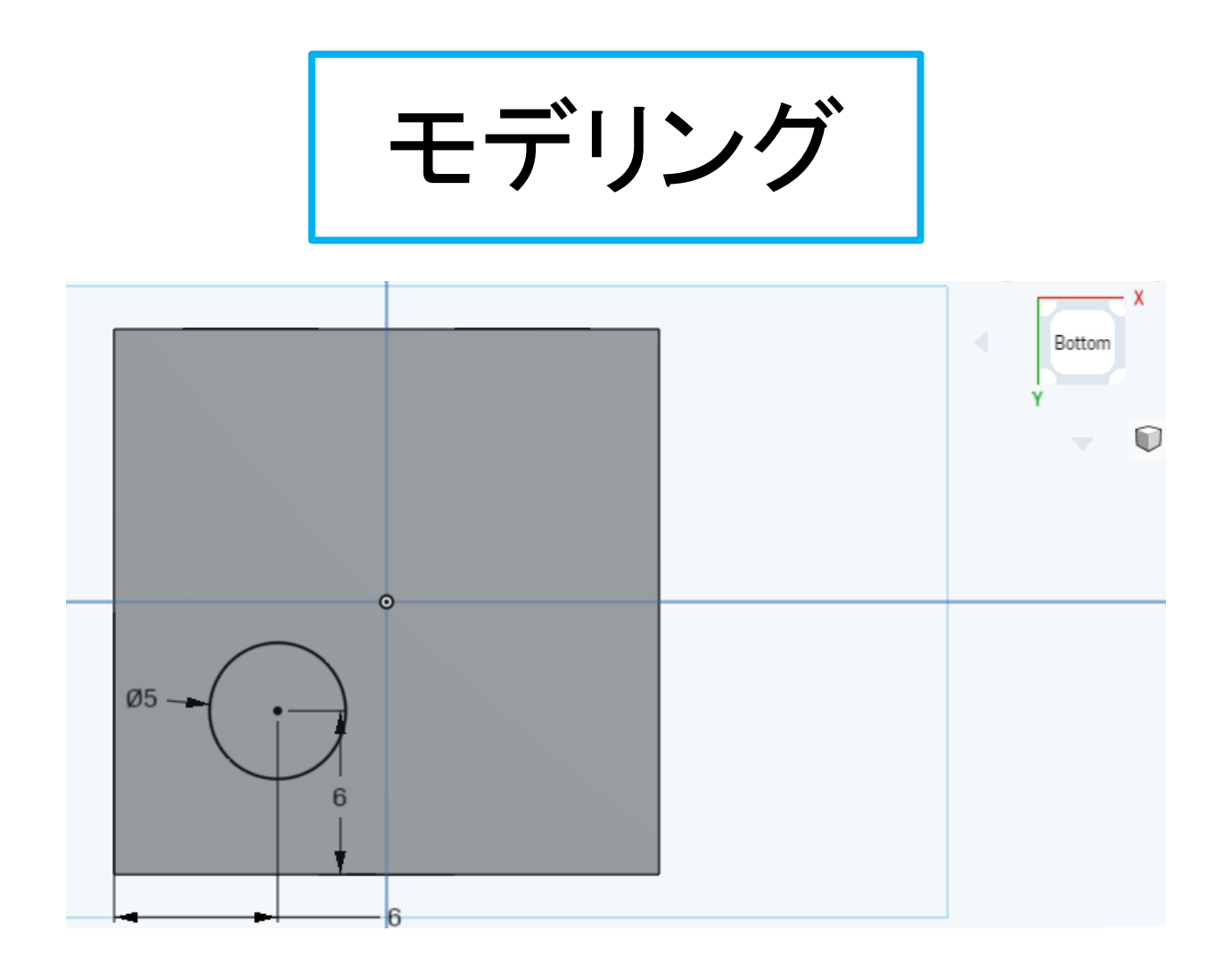

●「Bottom」(底面図)を選んで新たなスケッチ面とする ● 図のように円を描く

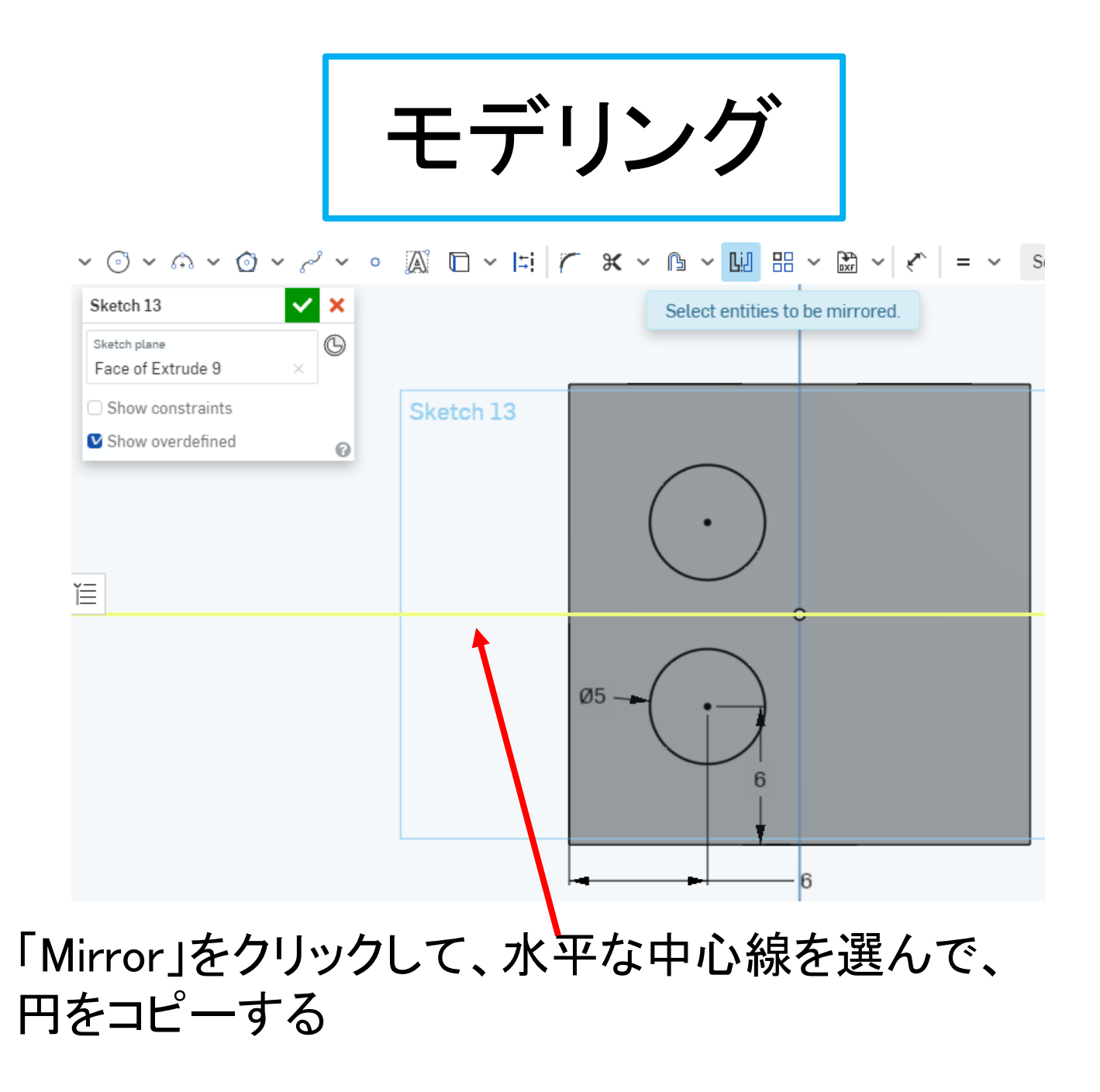

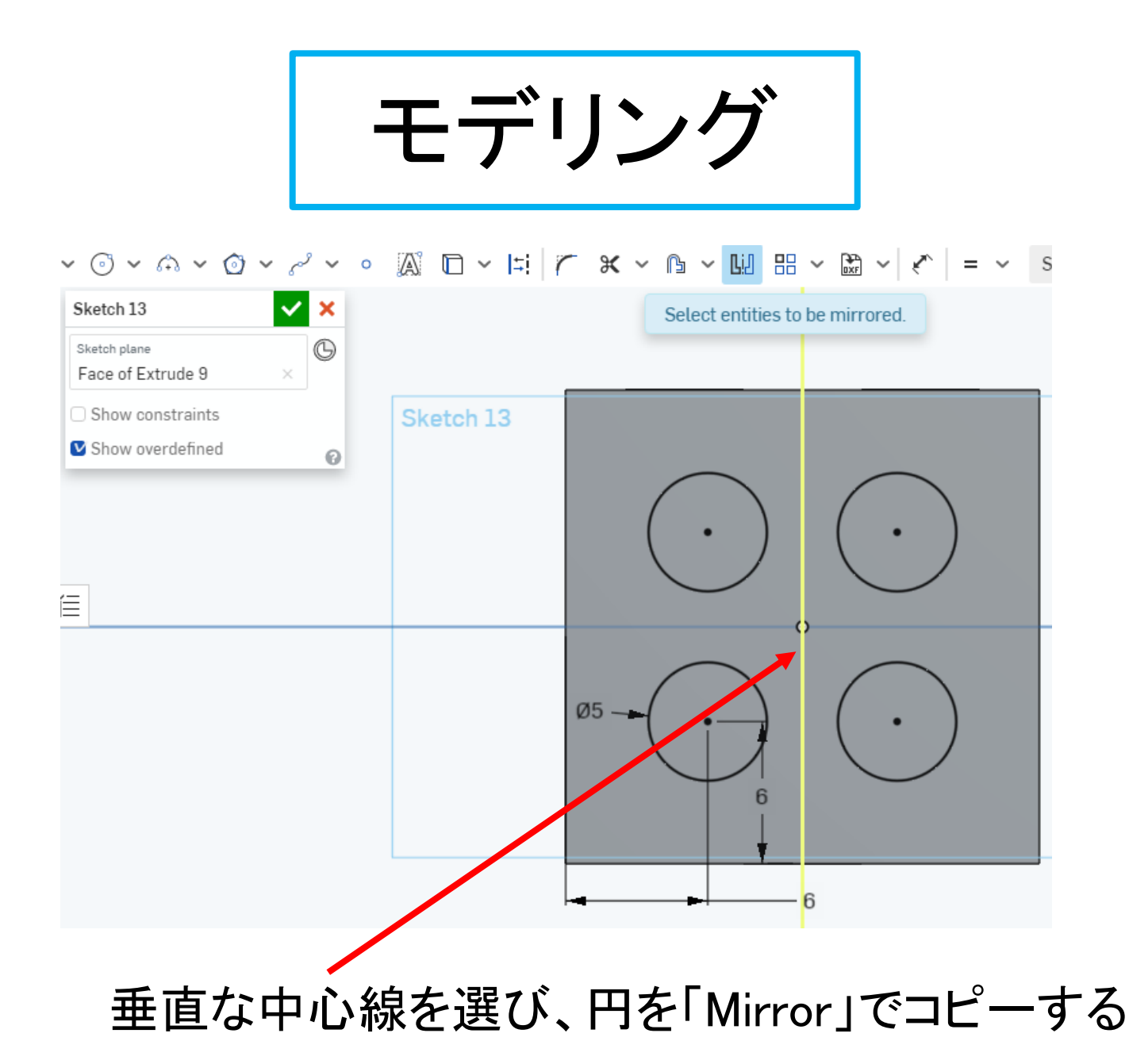

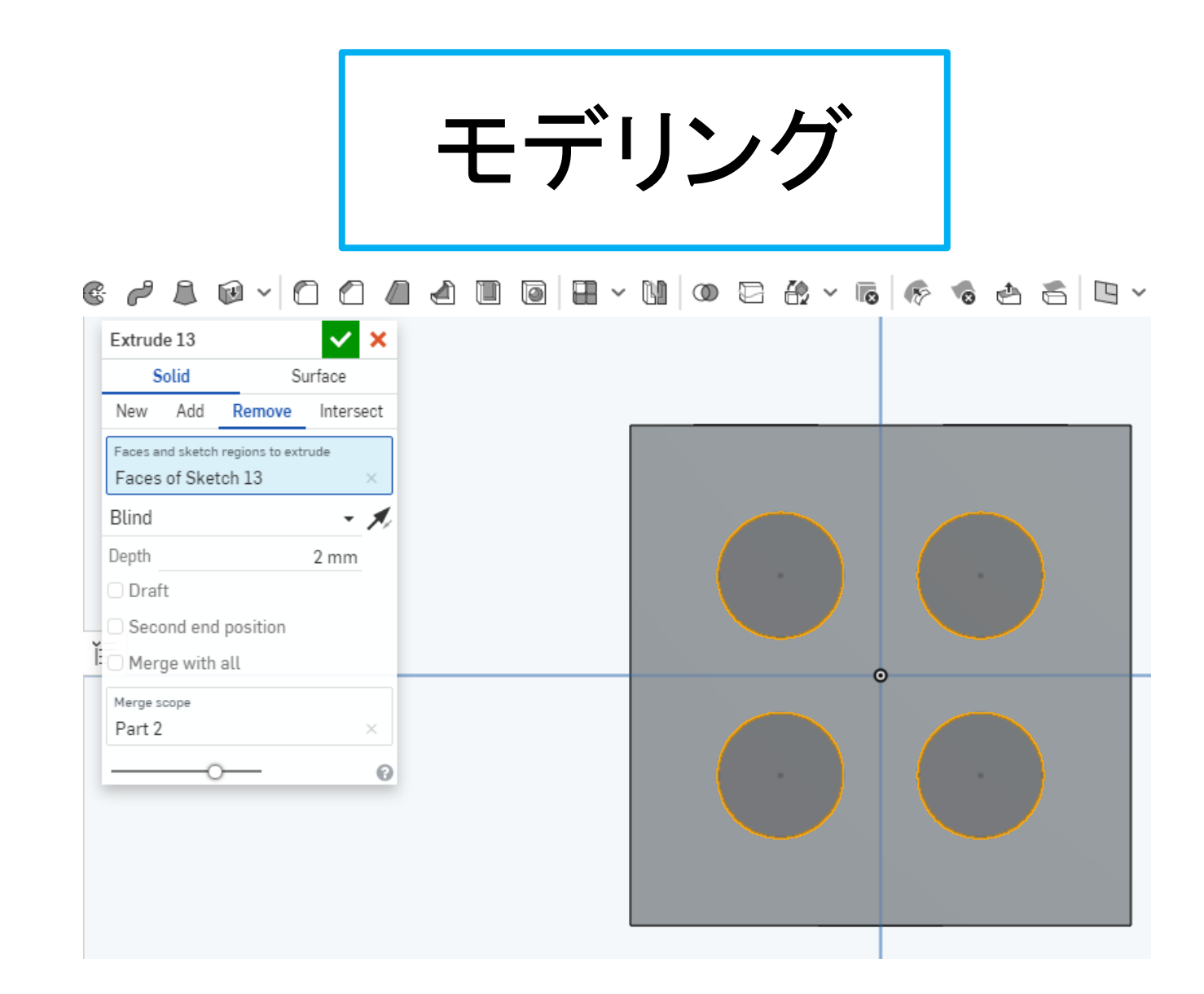

円を選択し、「Extrude」の「Remove」で深さ2mmの穴をあける

モデリング

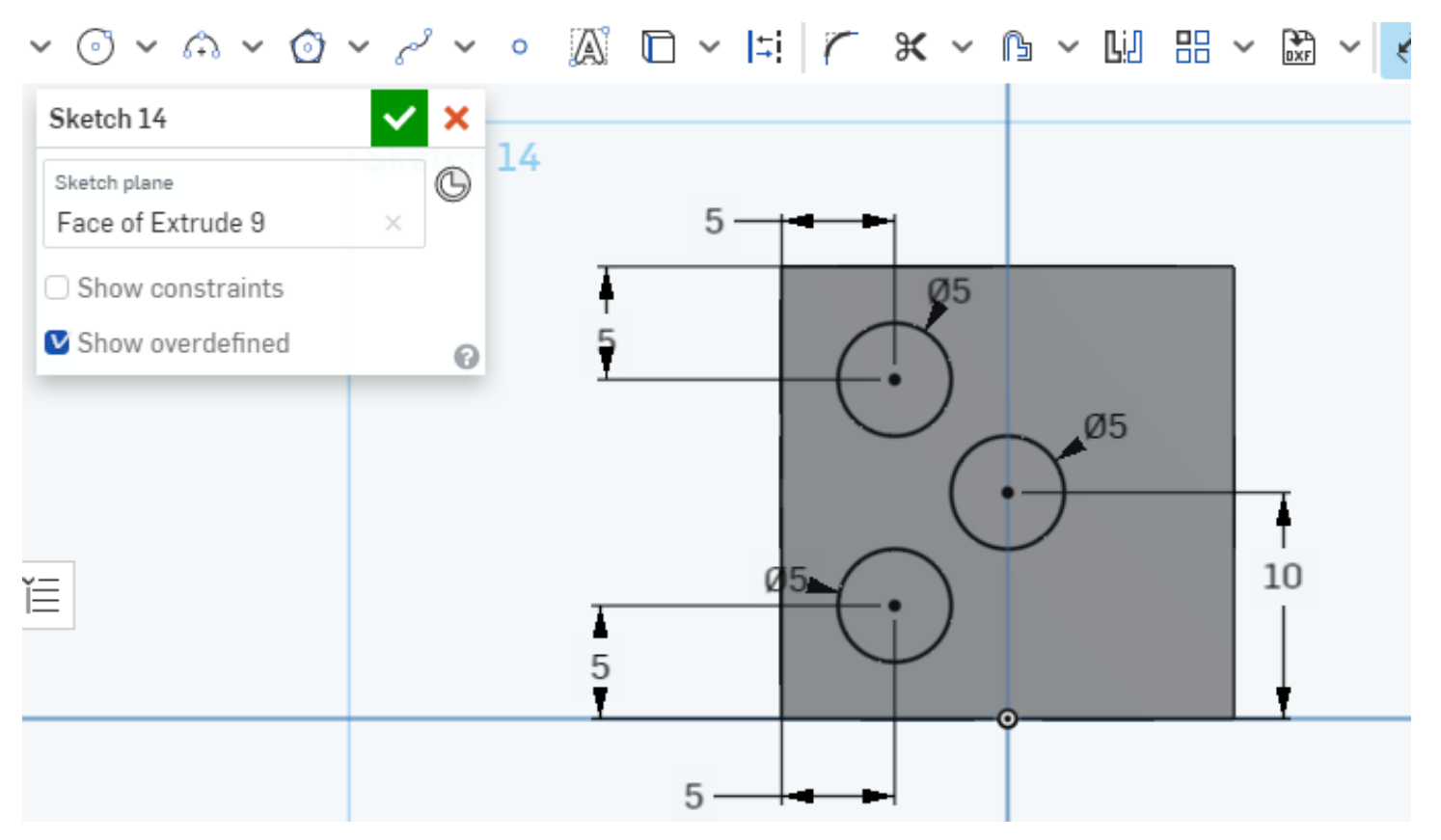

- 「Right」(右側面)を選んで新たなスケッチ面とする
- 図のように円を描く

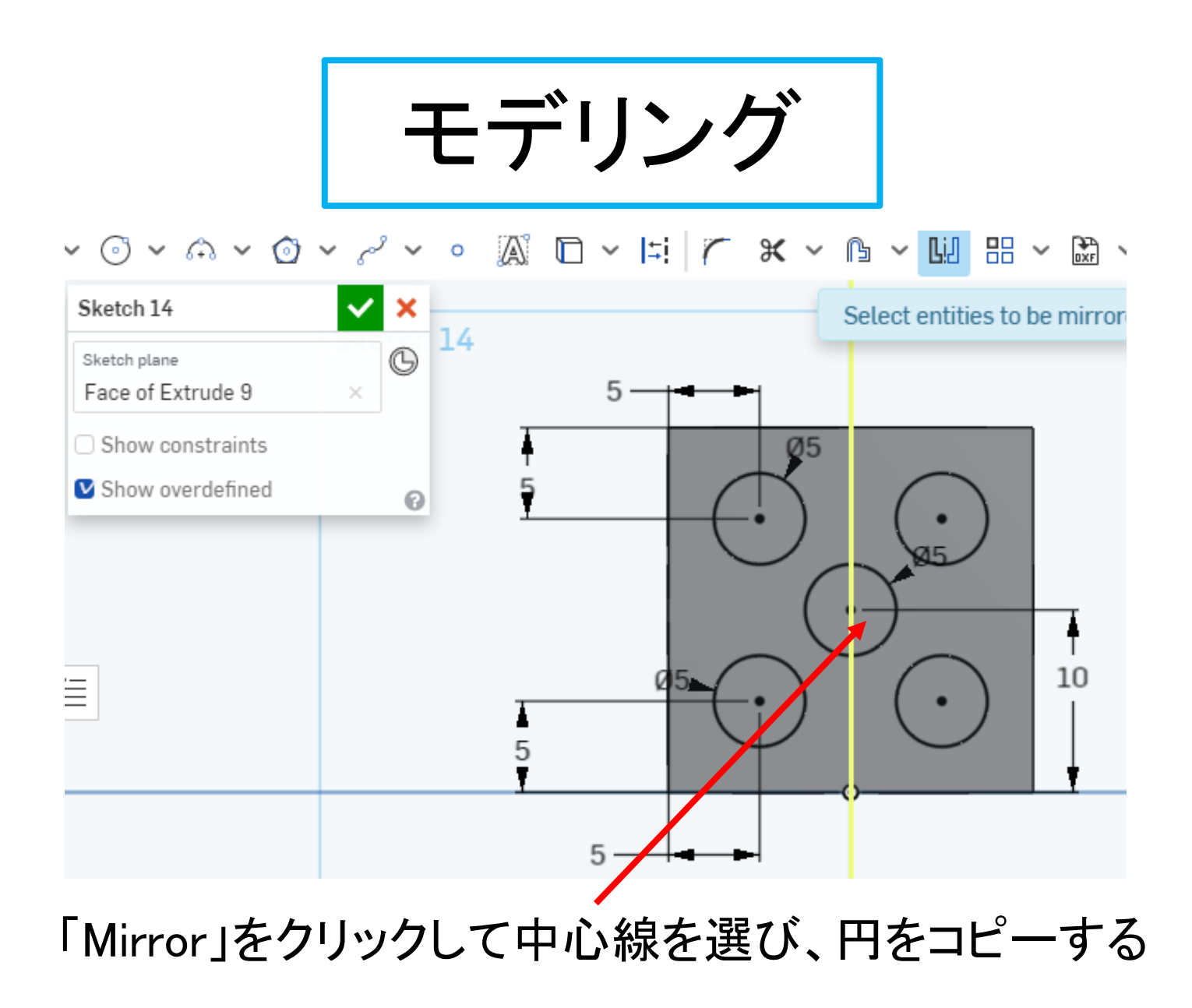

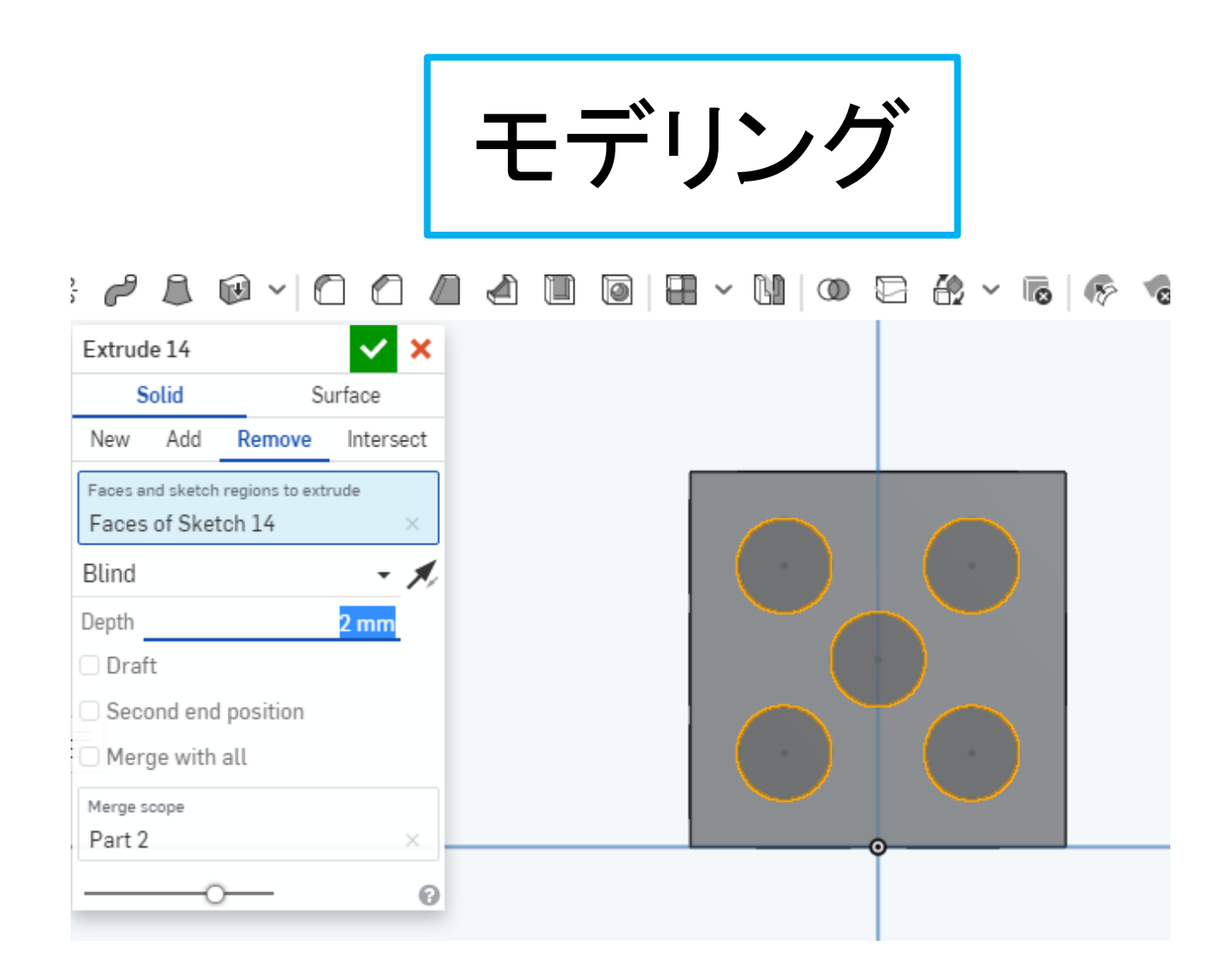

円を選択し、「Extrude」の「Remove」で深さ2mmの穴をあける

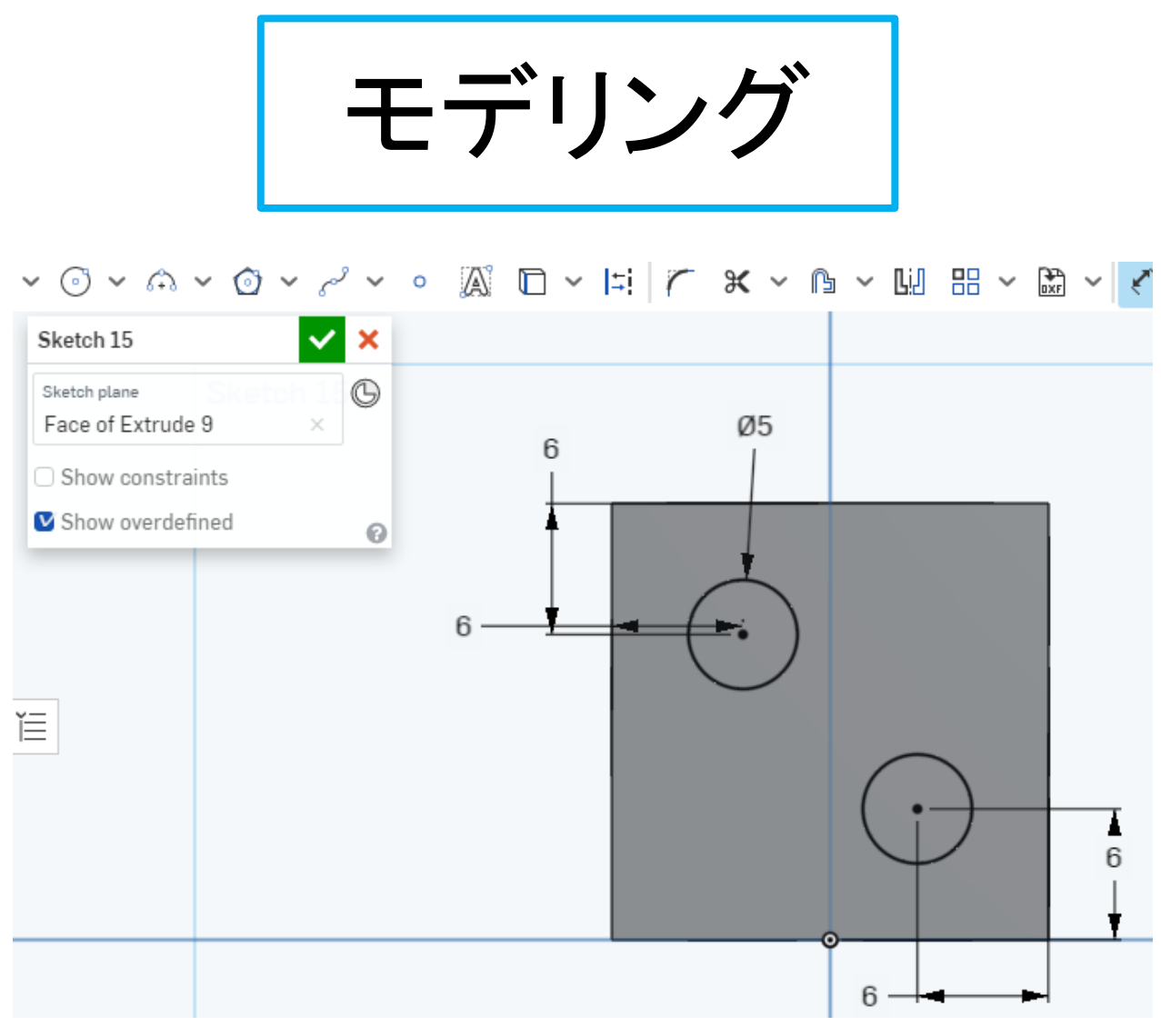

 「Left」(左側面)を選んで新たなスケッチとする ● 図のように円を描く

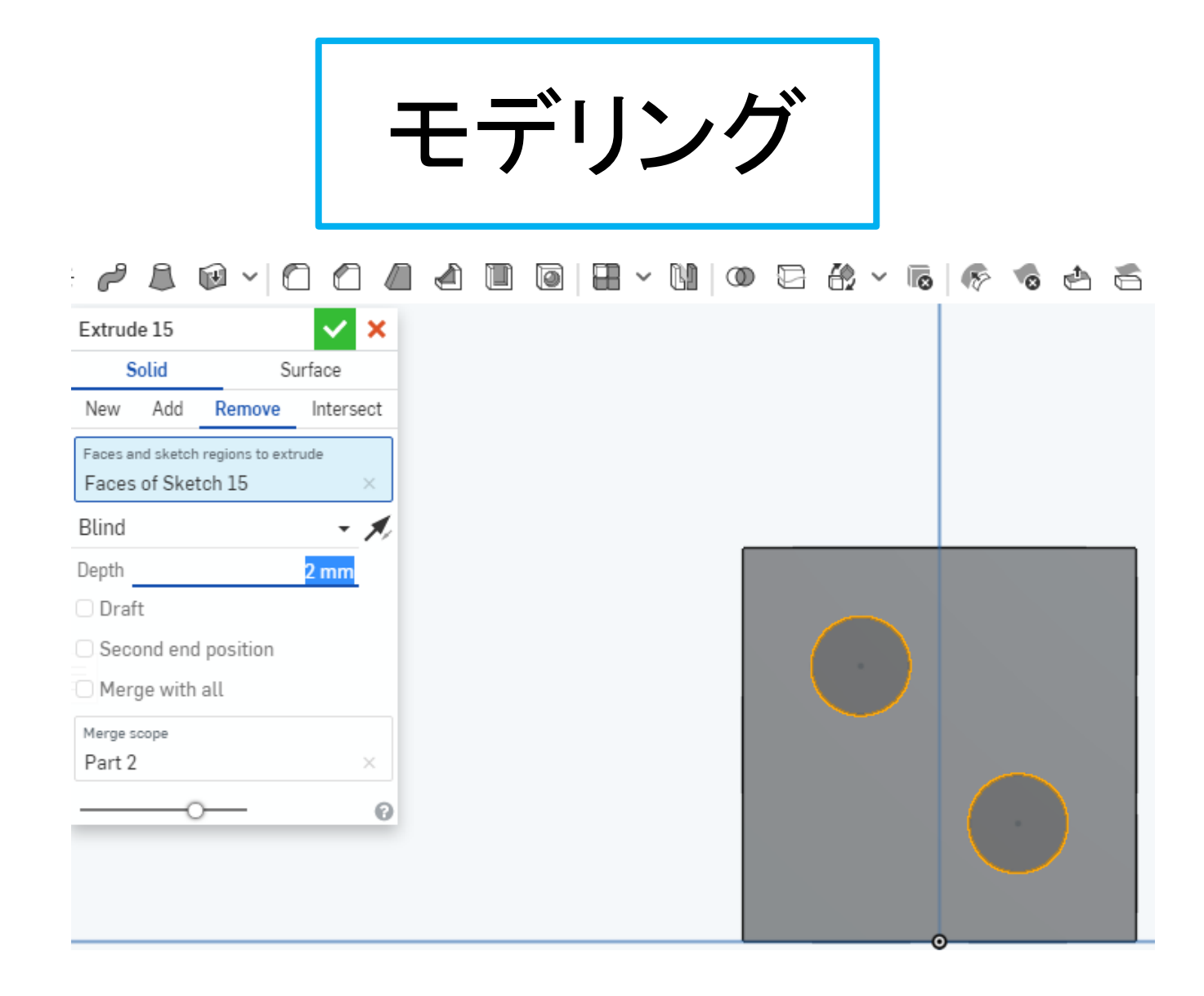

円を選択し、「Extrude」の「Remove」で深さ2mmの穴をあける

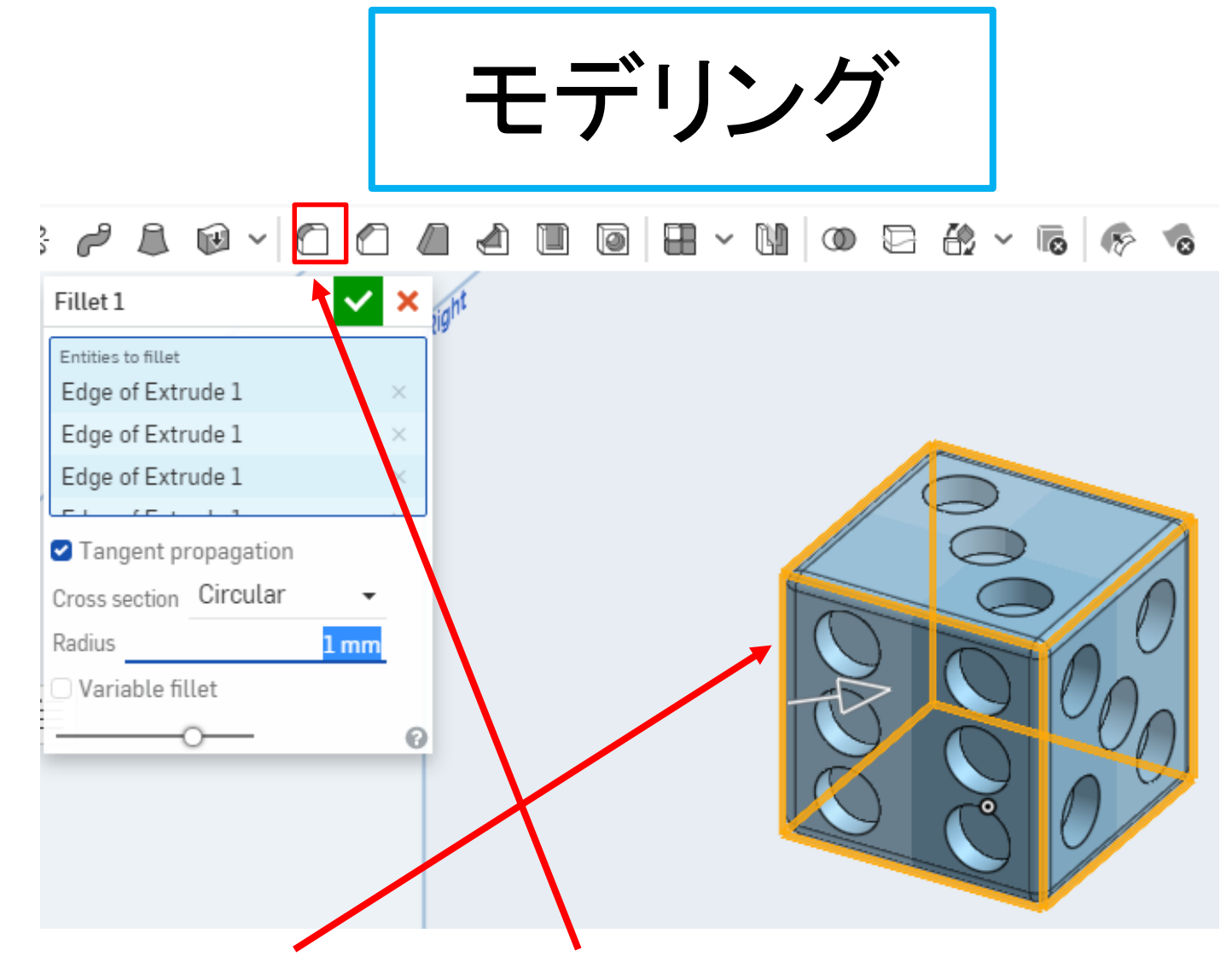

すべての辺を選択して、「Fillet」で半径1mmの丸みをつける

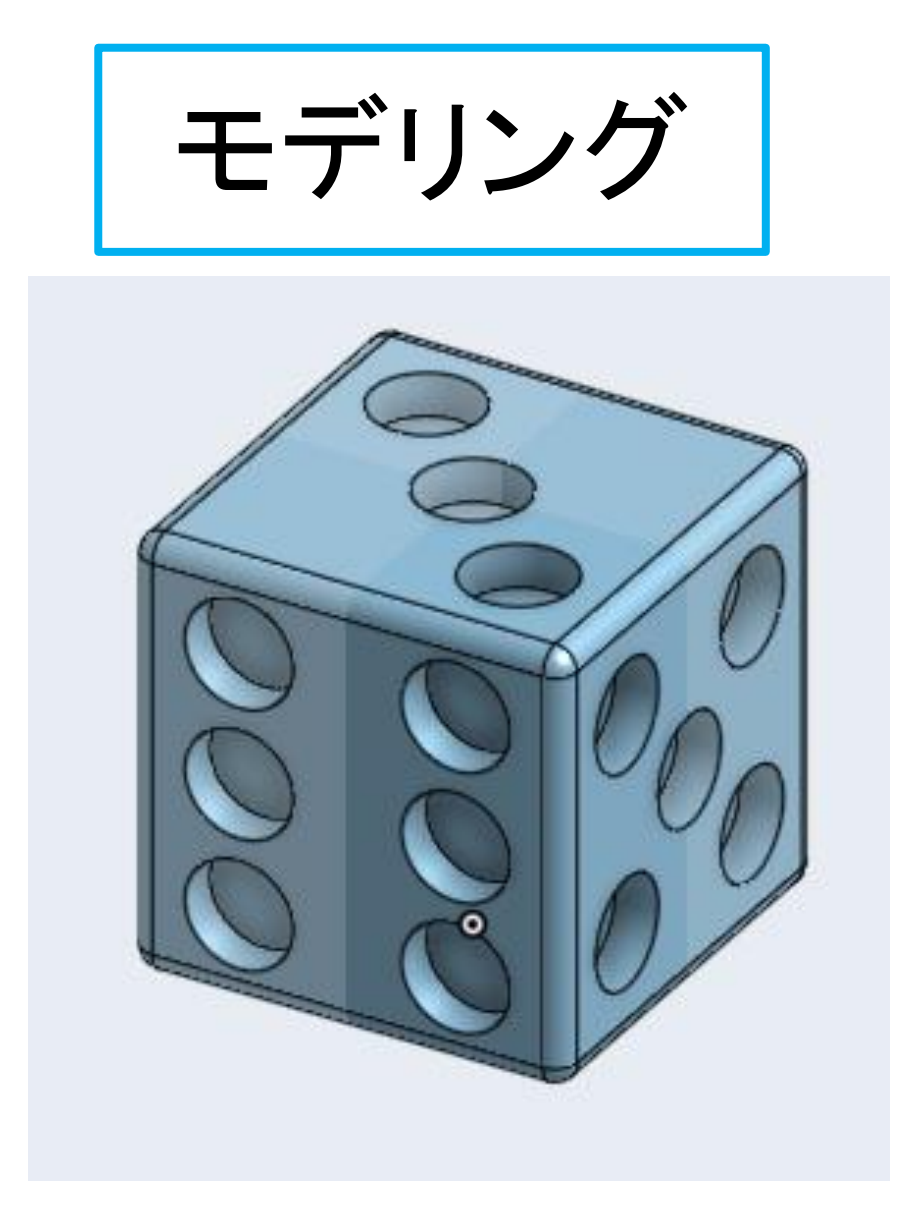

#### 3Dモデルが完成

# 3Dプリンタ用ファイル作成

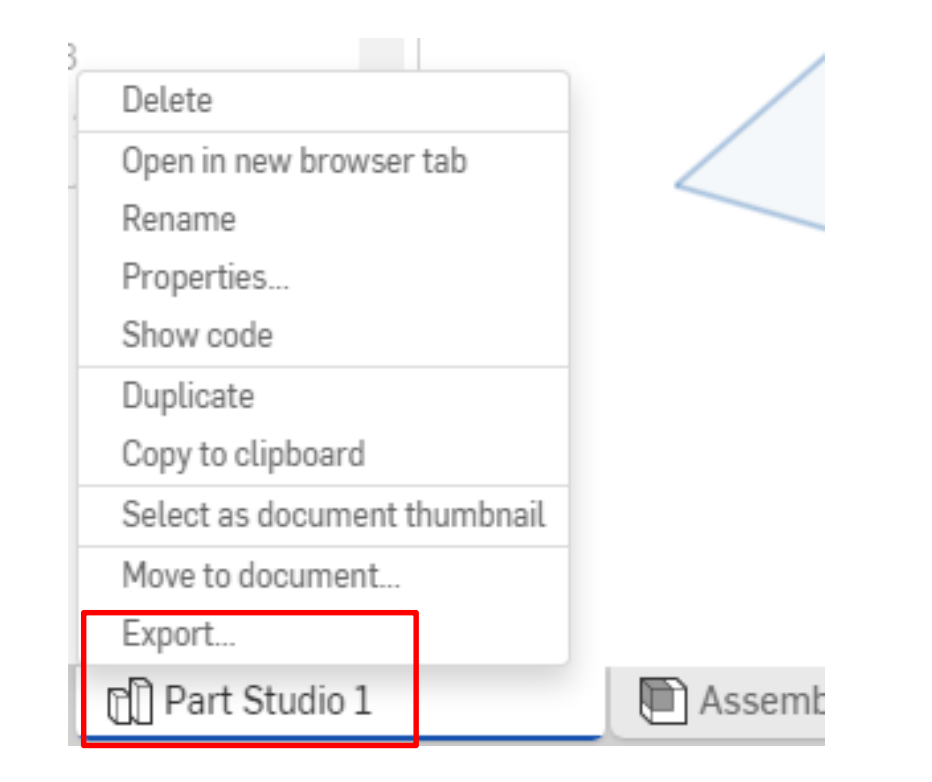

● 3Dプリンタでの造形用ファイルを出力する ● 左下の「Part Studio」を右クリックして、「Export」を選択

## 3Dプリンタ用ファイル作成

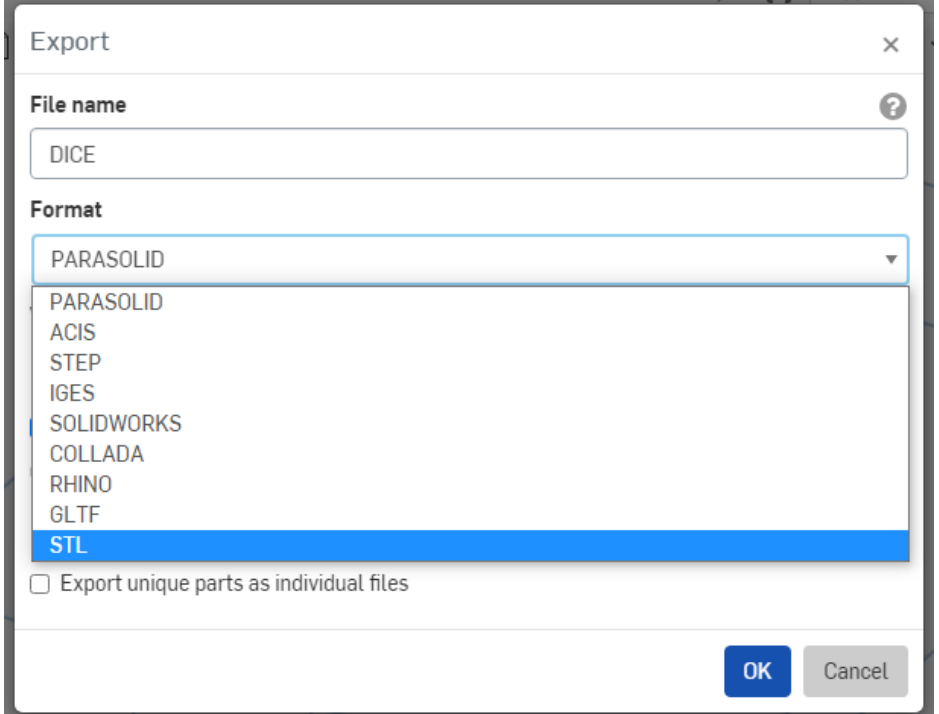

**● ファイルの名前を[DICE](さいころ)として入力する** ● フォーマットはSTLを選択する(STLは3Dプリンタ用 データファイルとしてよく使われる)

# 3Dプリンタ用ファイル作成

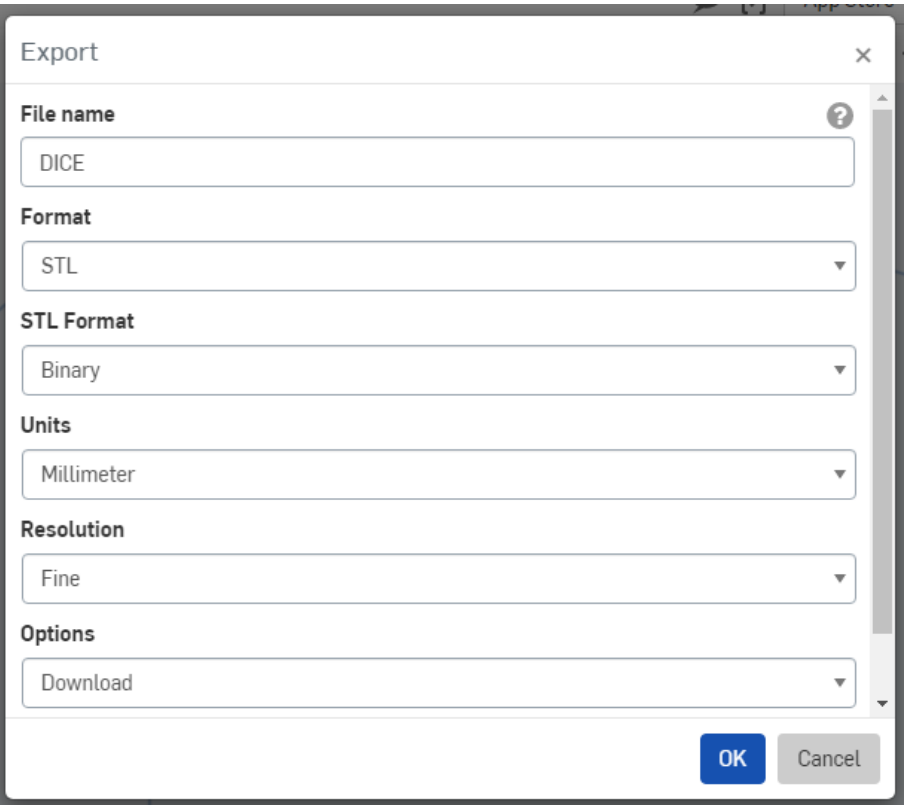

#### ● フォーマットの設定は図の設定で行う ●「OK」を押すとSTLファイルがダウンロードされる

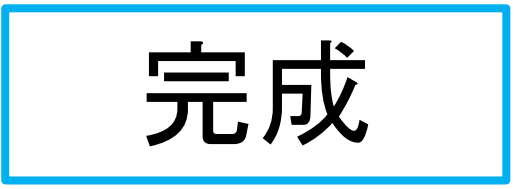

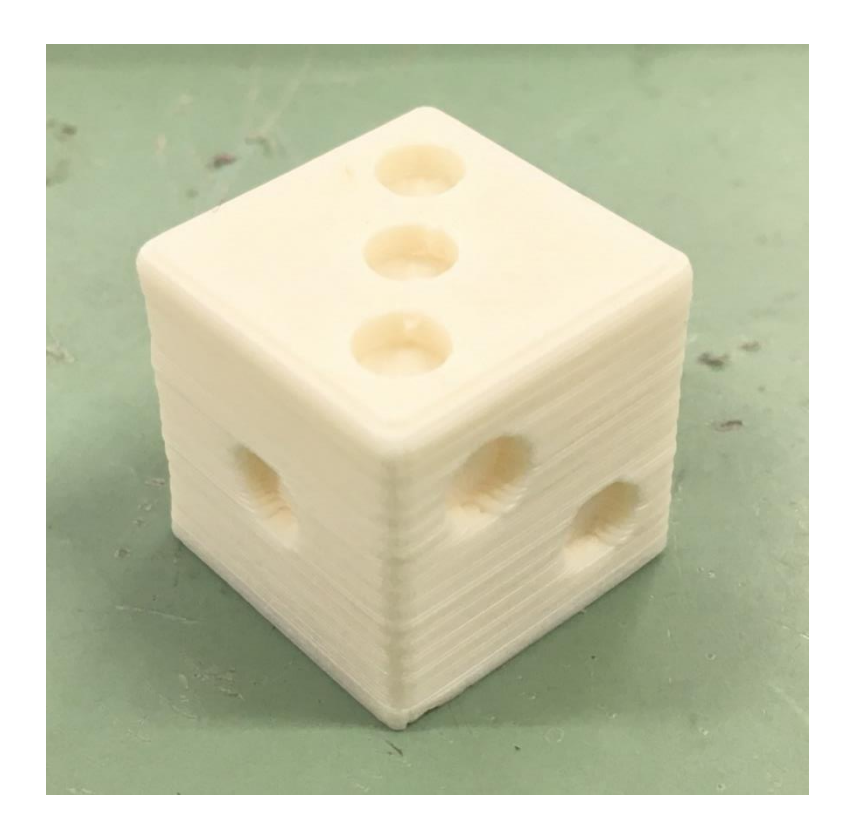

● STLファイルを旭川高専の3Dプリンタで出力しました ● サイコロが完成しました